The instruction in this document is for individuals that are interested in using the Personal Room in Webex for their virtual dropin advising. This platform is most optimal for advising offices/departments with a smaller student population and/or have lower traffic during drop-in advising hours.

What is Webex? Learn more at https://it.wisc.edu/learn/guides/getting-started-with-webex-meetings/

You can learn more about the Webex Person Rooms at https://help.webex.com/en-us/nul0wut/Cisco-Webex-Personal-Rooms-in-Cisco-Webex-Meetings

## **Setting up Webex Personal Room**

Automatically lock your Personal Room so that you can control who is allowed in the space, change the name of your Personal Room and set your default notification.

- a. Navigate to uwmadison.webex.com and sign in
- b. Go to My Webex→Preferences→My Personal Room

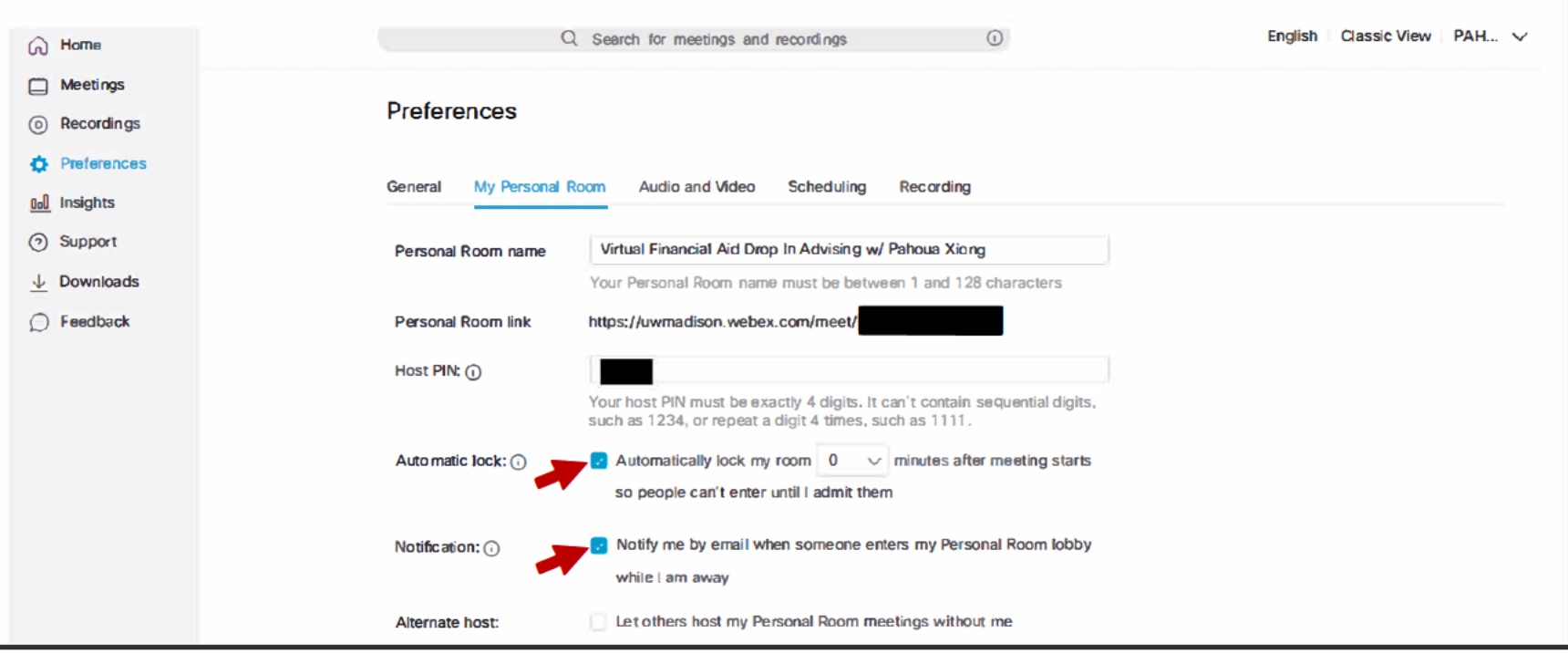

## Instructions for Using Webex Personal Room for Virtual Drop-in Advising

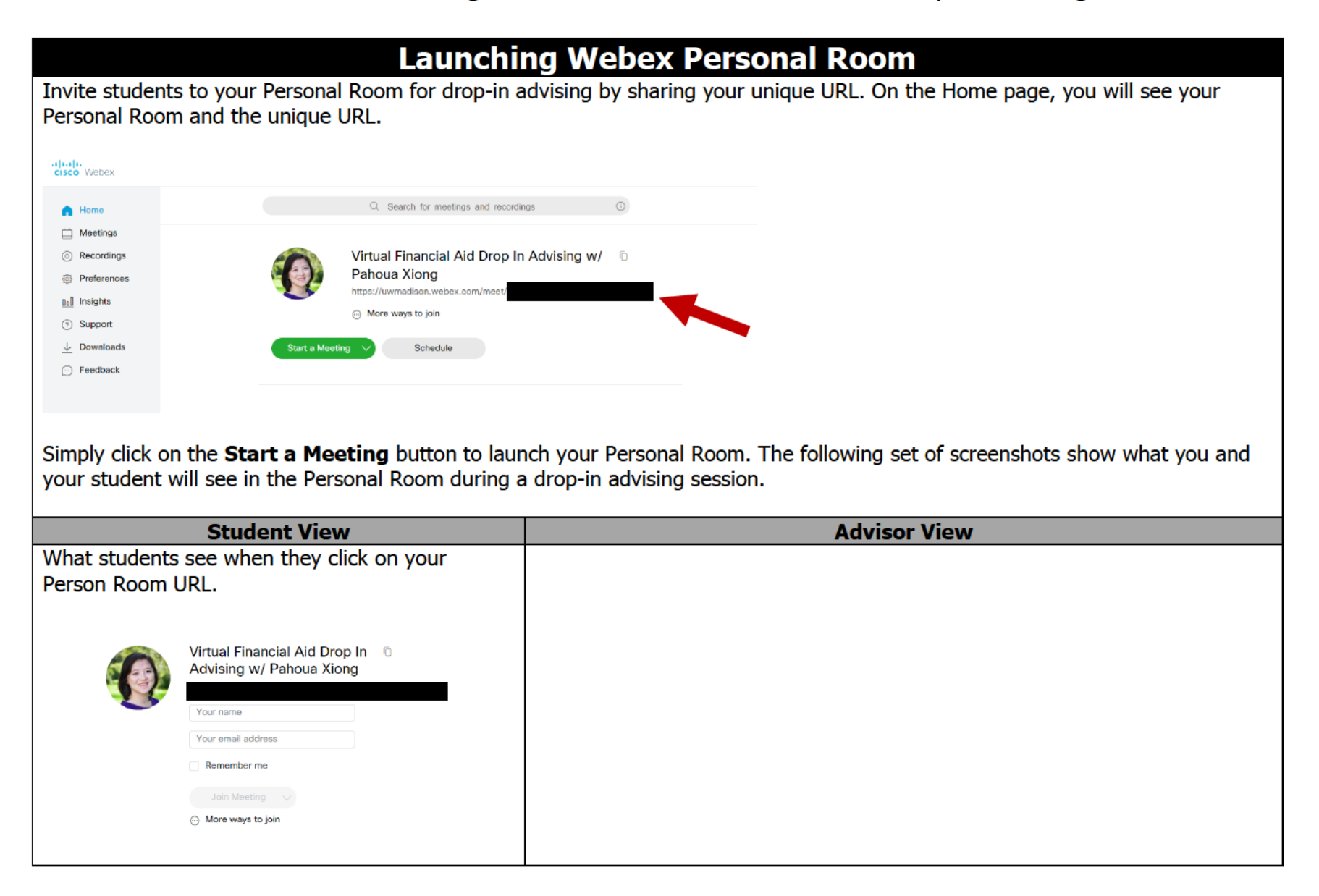

## Instructions for Using Webex Personal Room for Virtual Drop-in Advising

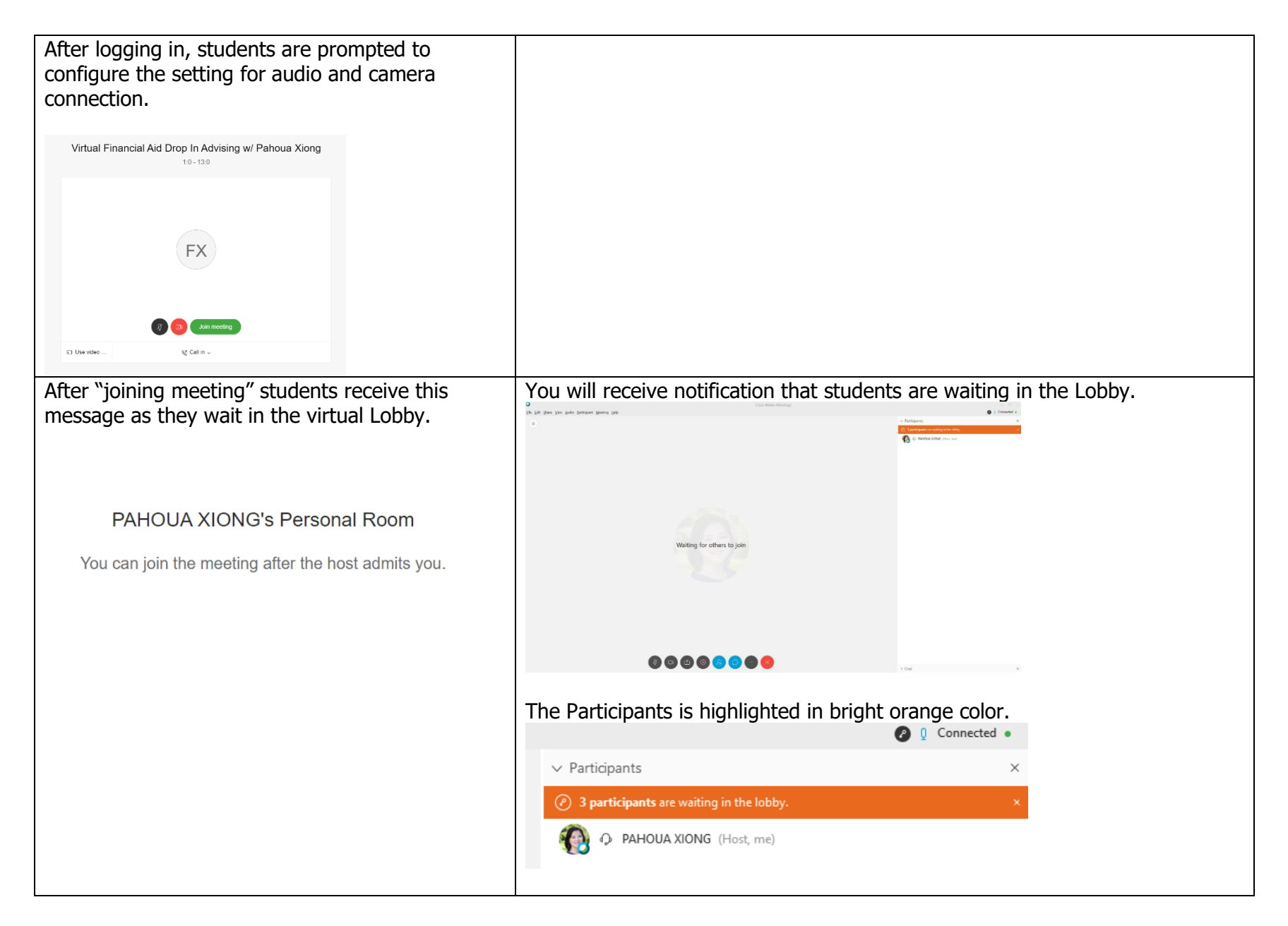

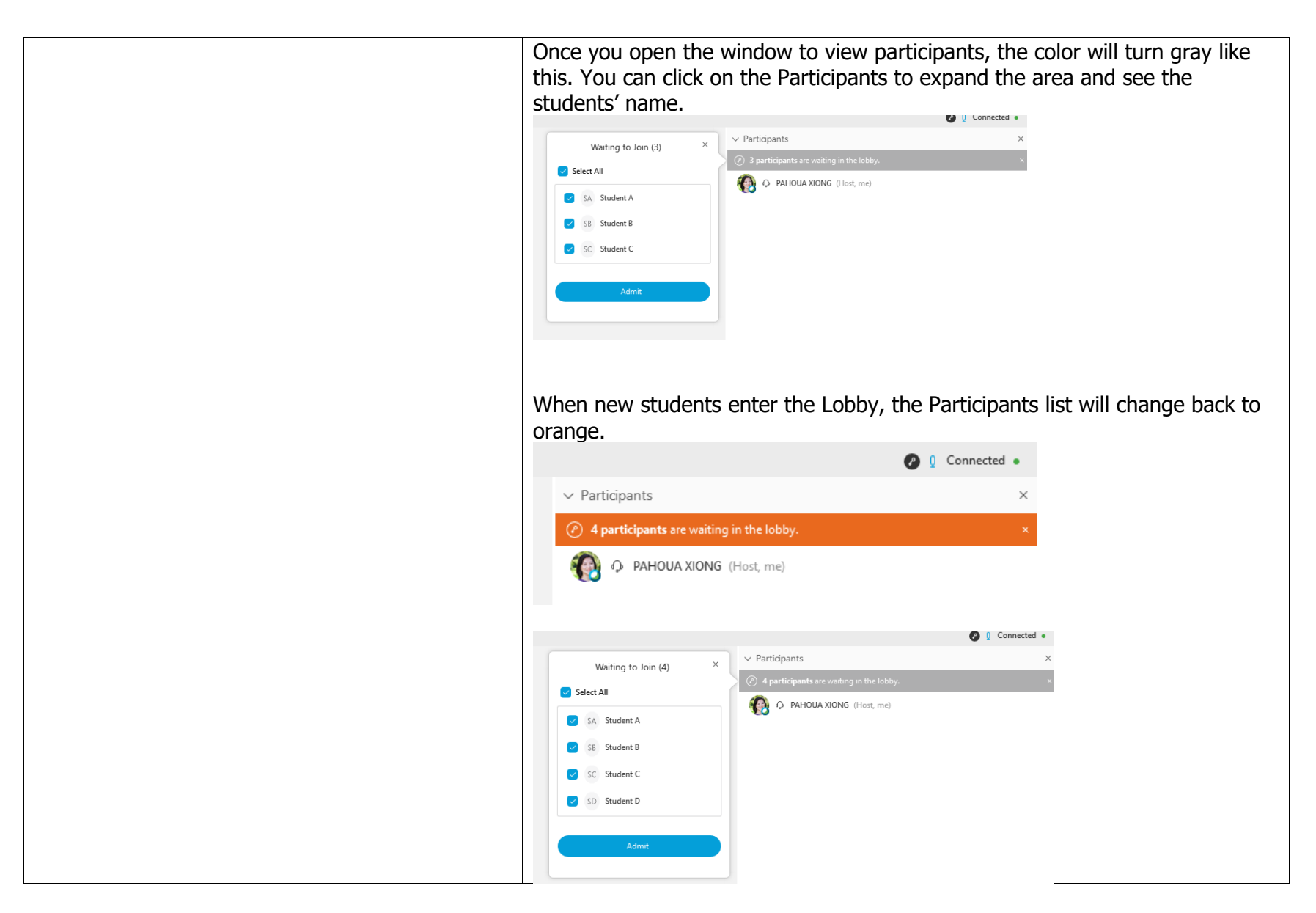

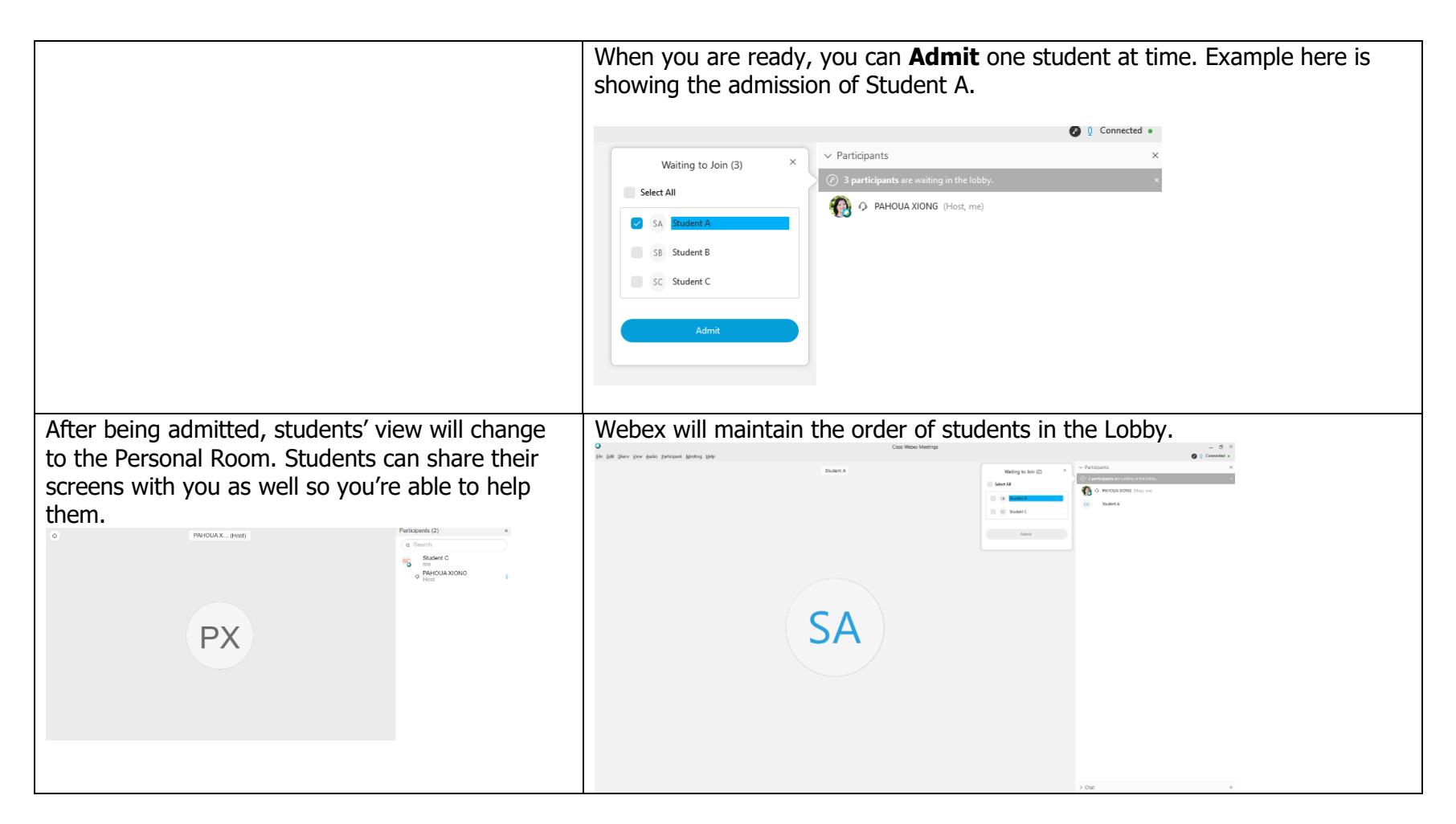

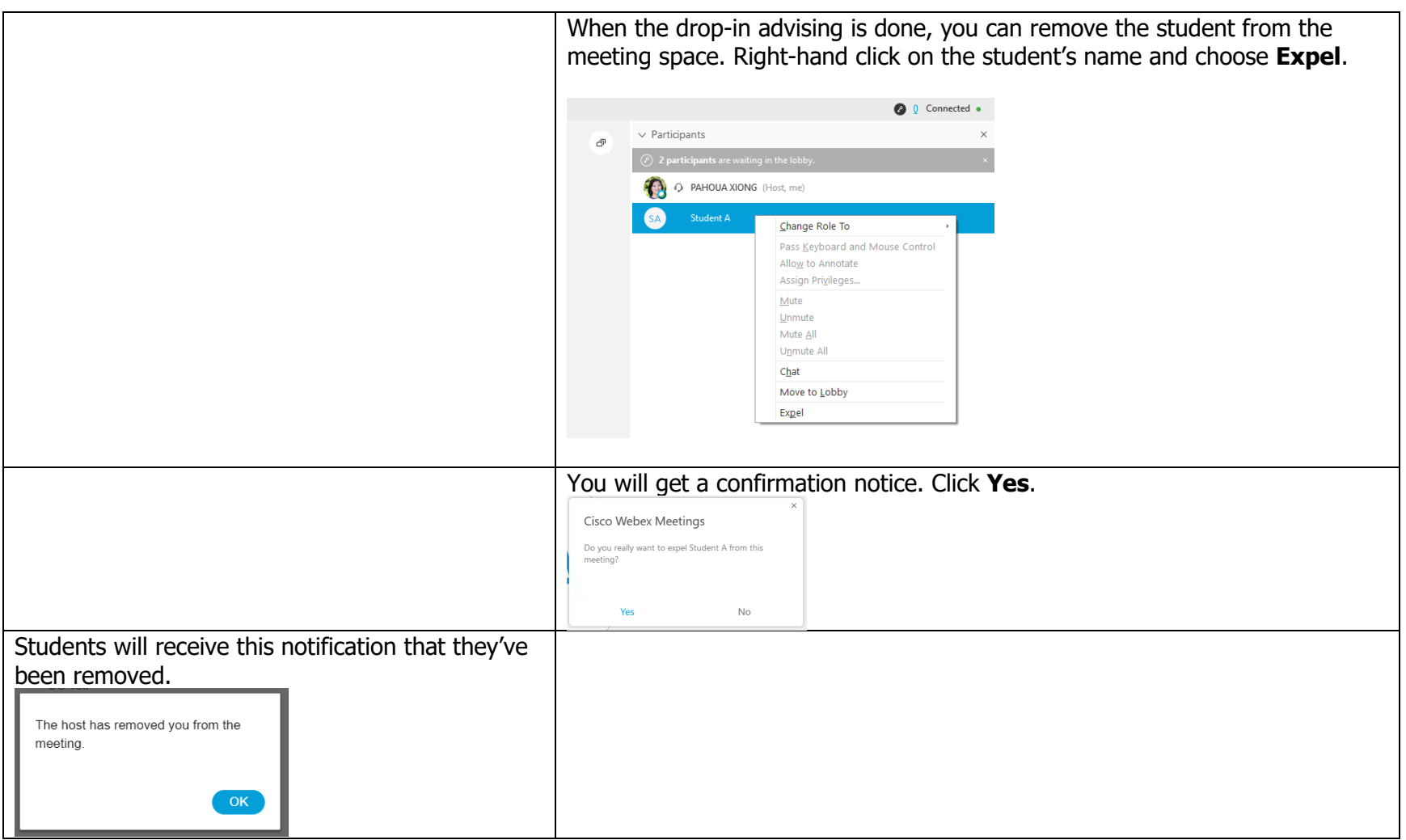

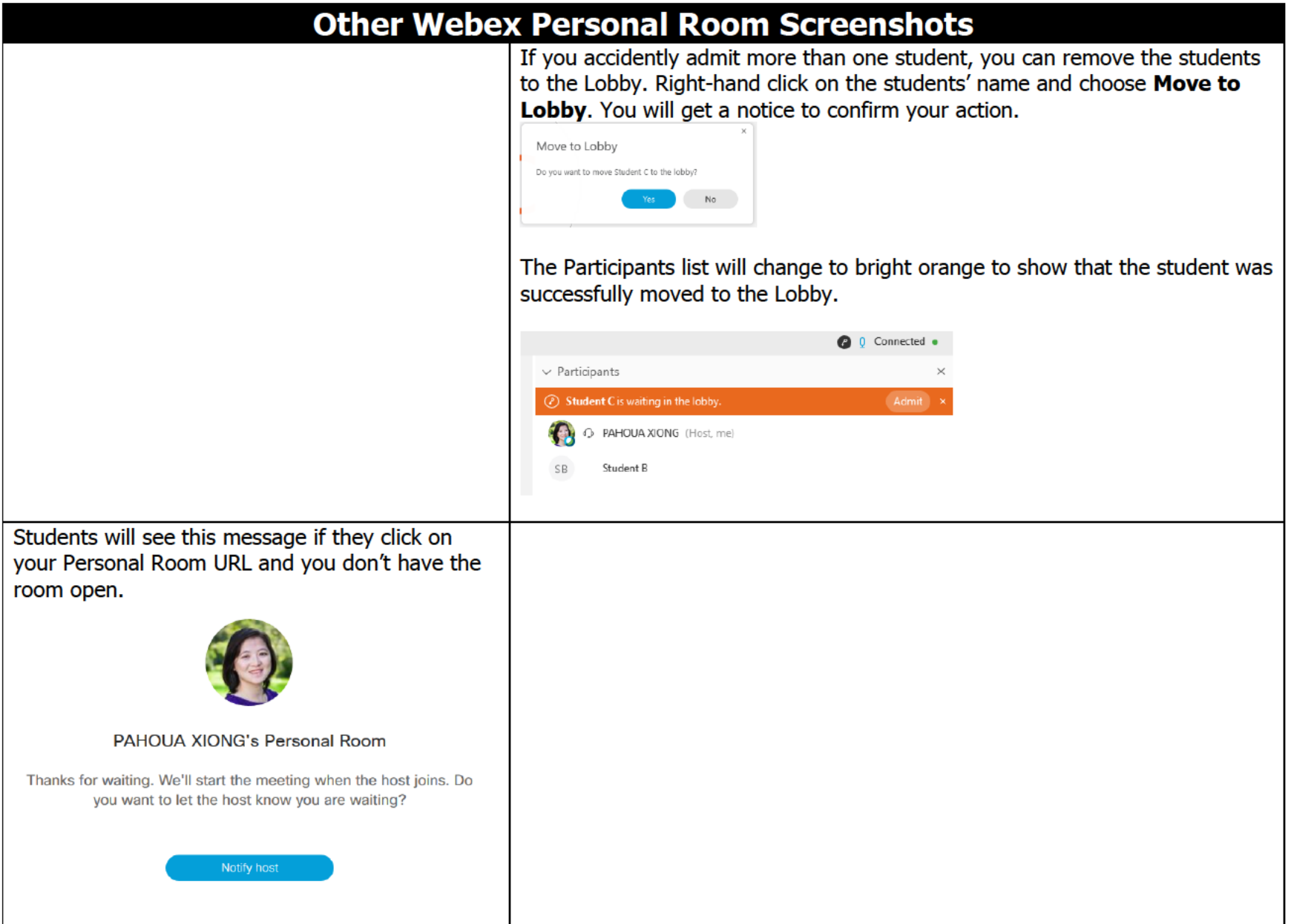